#### ADOBE CREATIVE CLOUD REDEEMING YOUR STUDENT ACCOUNT HOW TO

## VISIT STS.FULLERTON.EDU

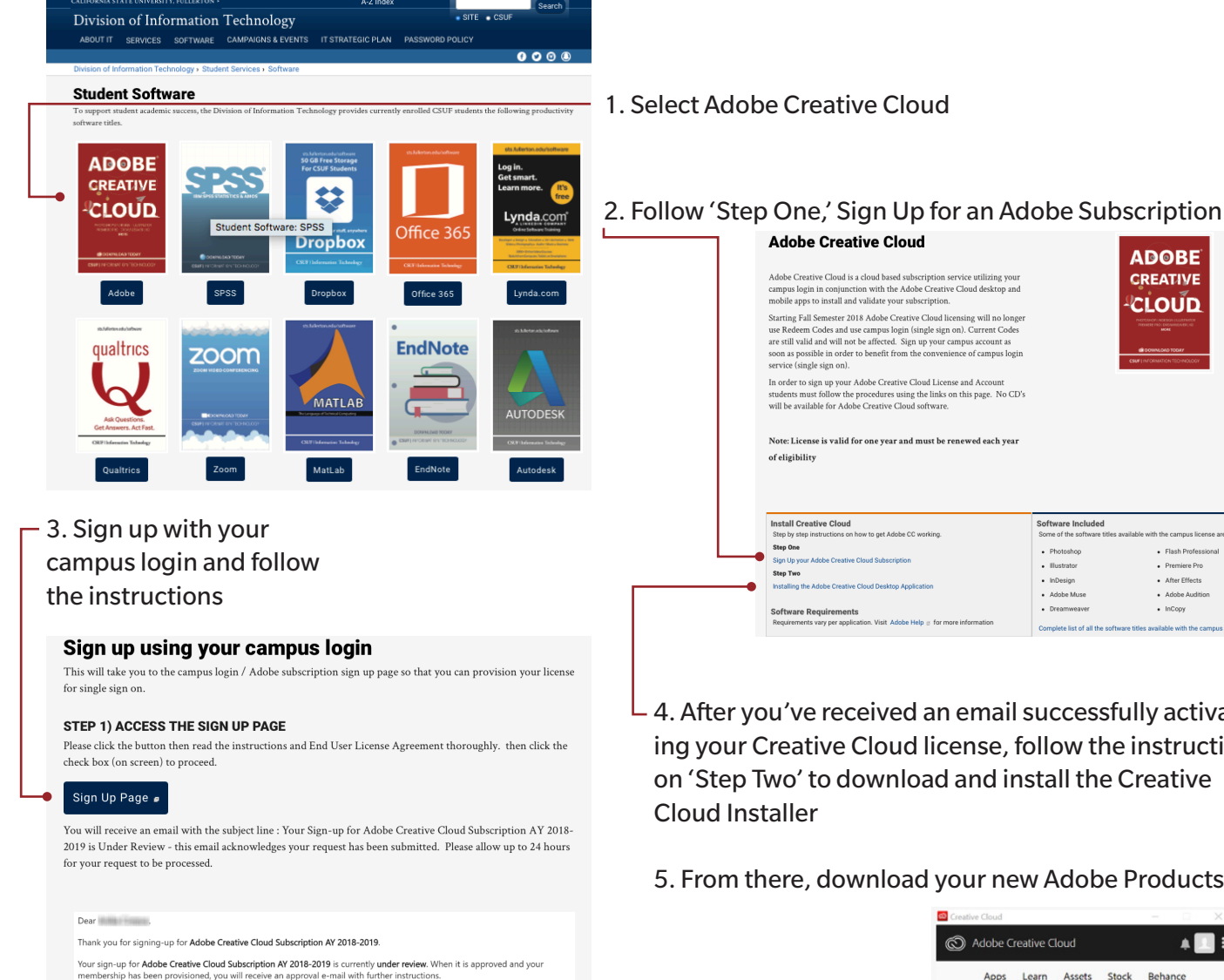

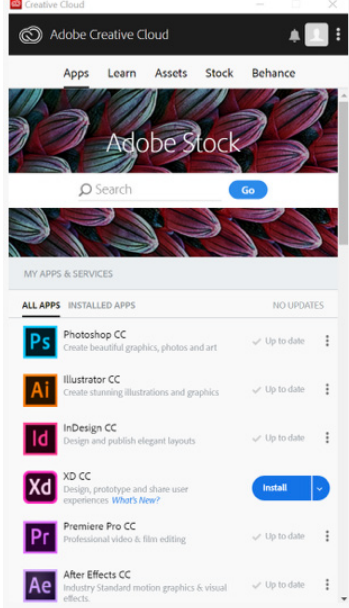

**ADORF** 

CREATIVE

**CLOUD** 

· Flash Profes

• After Effects + Adobe Audit

 $\bullet$  InCopy

#### NOTE:

*License is valid for one year and must be renewed each year, as long as you're a CSUF student*

If you do not receive a status update within 24 hours, please contact the E-mail: studentithelpdesk@fullerton.edu or Phone: 657-

*Software requirements vary per application*

For more information visit *sts.fullerton.edu/software/adobe*

For additional help downloading this or any other campus software Visit: Student Genius Corner, 1st Floor, Pollak Library North Call: 657-278-8888 Email: *StudentITHelpDesk@fullerton.edu* Text: 657-248-5101 Chat: via Portal, click Online IT Help

4. After you've received an email successfully activating your Creative Cloud license, follow the instructions on 'Step Two' to download and install the Creative

#### 5. From there, download your new Adobe Products

## ADOBE PREMIERE PRO REMIX ASSIGNMENT CHEAT SHEET

### USER INTERFACE

1. Visit: *https://tinyurl.com/y9wgwbkj*

2. Download Assets folder by clicking the 3 horizontal dots and selecting 'Download"

3. Drag 3 folders INSIDE Asset folder into a new folder on your Desktop *Make sure you the folders you pull from are unzipped - if you drag zipped files into premiere pro it may freeze the program*

Clip Preview Timeline Preview

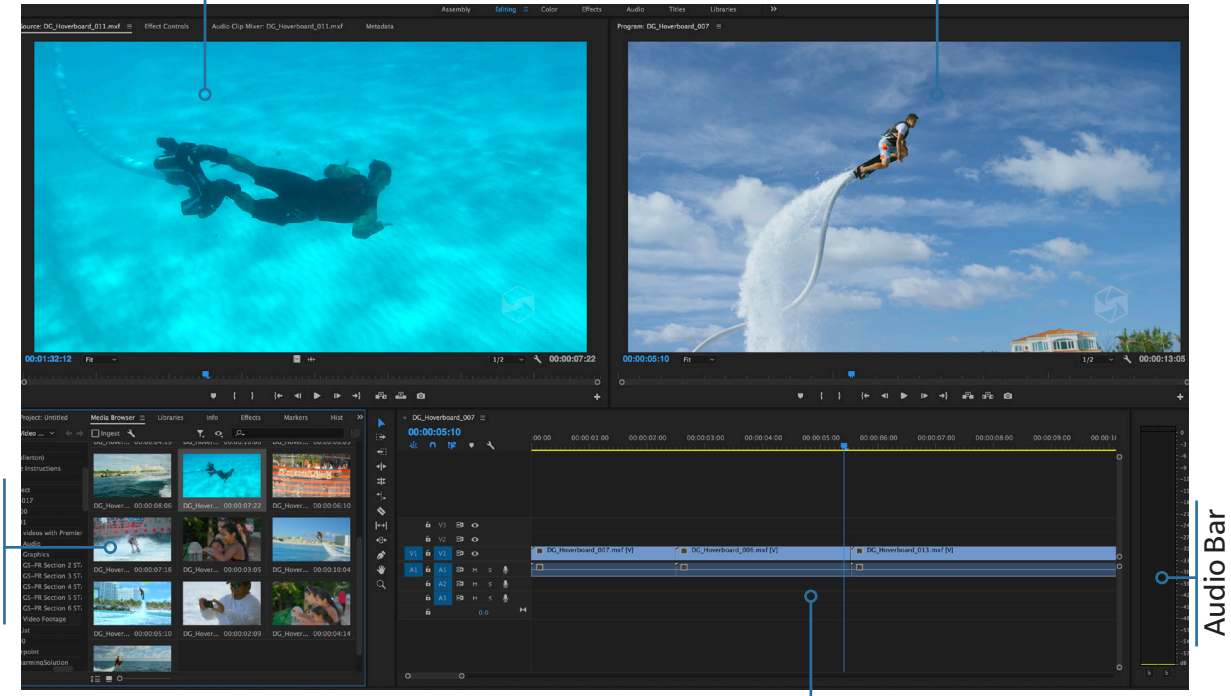

Video/Audio Library Video/Audio Library

## TO START...

- Place all of your video and audio files into a folder on your desktop
- Double-click on Adobe Premiere Pro to open the application
- Select New Project (if you're continuing to work on a project, select open and find your Premiere Pro file)
- Name your Project and select a location on your computer for the assignment.
- Click "OK" to start working on your project

Timeline

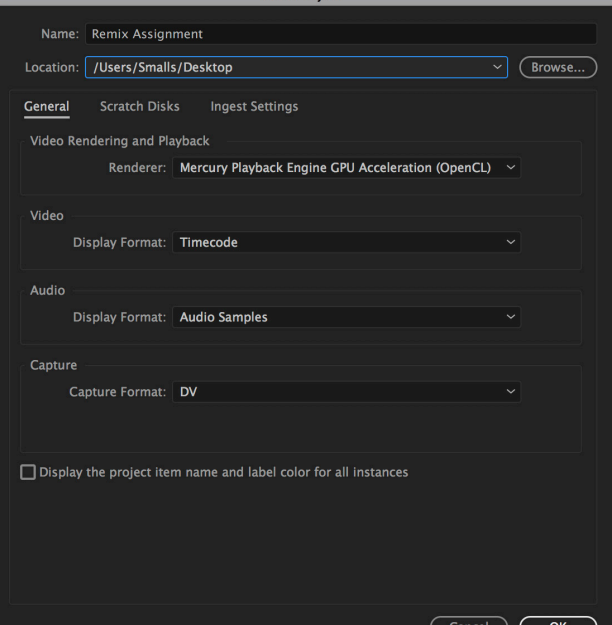

# LOCATE YOUR PROJECT FILES IN THE VIDEO/ AUDIO LIBRARY

- Locate the folder you placed on your desktop with all of your audio and video files.
- Your files should show up in your Media Browser. Find the first clip you'd like to place on to your timeline and double click on it so that it appears in the clip preview box. (For audio, you will not see the clip, but just the audio waves)

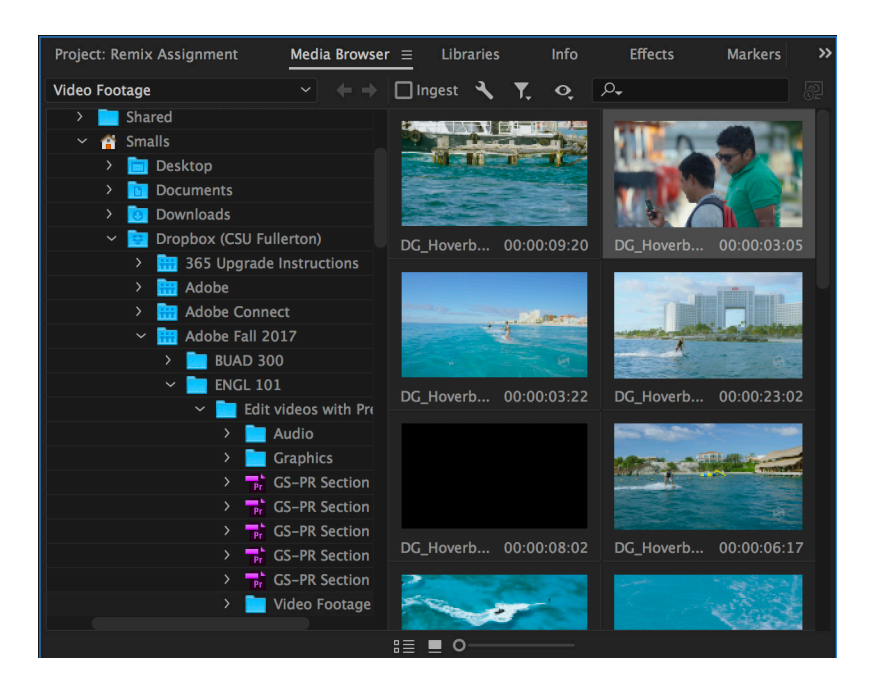

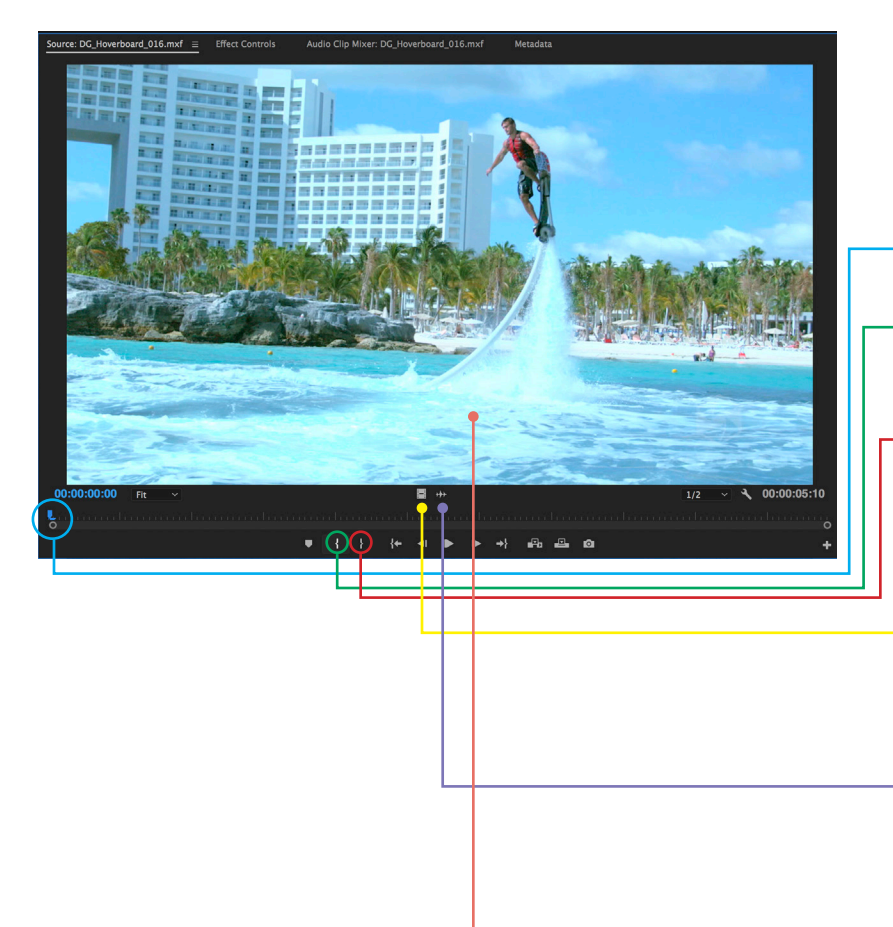

### CLIP PREVIEW BOX

- Once your clip is in the preview box, you can play through it (by selecting the play button or pressing the space bar on your keyboard
- To set the start (IN) point, set the blue cursor where you want your clip to begin
- Click on the Mark In Button or select (i) on your keyboard to set the start of your clip
- Continue playing your clip until you get to where you would like to end the clip. Select the Mark Out button or select (O) on your keyboard to finish cutting your clip.
- To select only the video and NOT the audio of your clip, click and drag the "Drag Video Only" button down to the timeline.
- To select only the audio and NOT the video of your clip, click and drag the "Drag Audio Only" button down to the timeline.
- To select both the video and audio of the clip, click and drag the video down to the timeline

## SOME THINGS TO NOTE

- If you wish to add your original clip in it's entirety to the timeline, you can click and drag the media to the timeline directly from the Video/Audio Library
- You can always go back and make further edits to videos placed on to the timeline
- To scroll through a video/audio piece slowly, use the arrow keys on your keyboard to go frame by frame

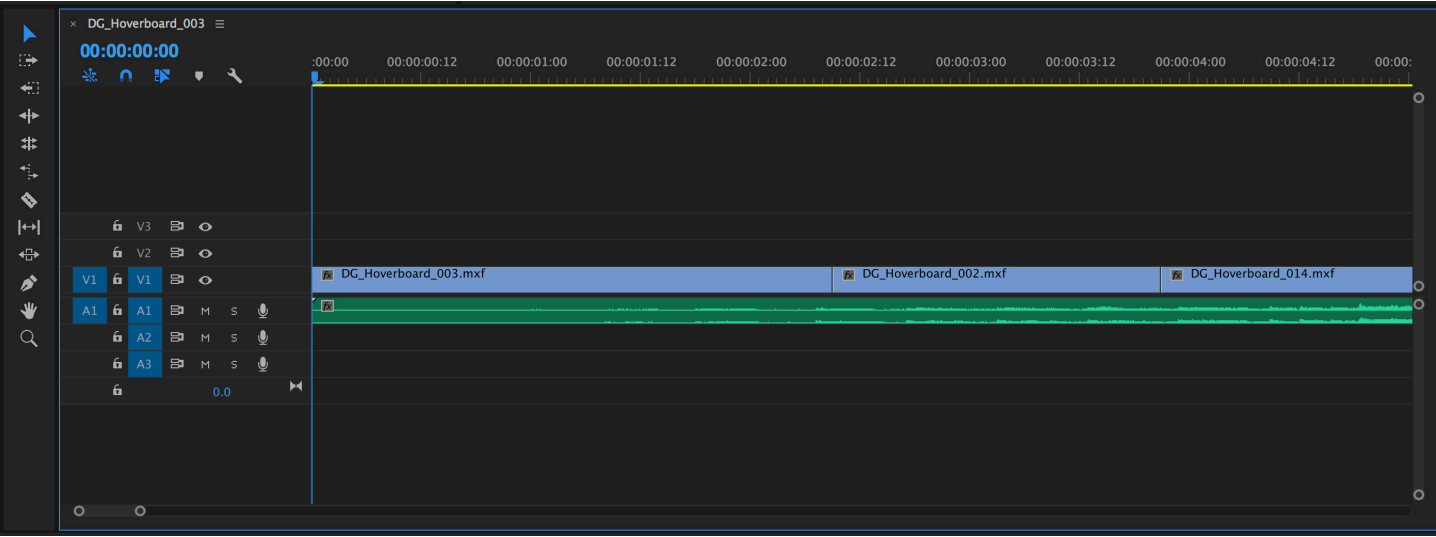

## TIMELINE TOOLS

- Make sure that "SNAP" is selected on your timeline. This will make sure that all of your clips 'snap' right up to one another. If SNAP is not selected, there is a chance that you may place a clip near but not right up against another clip, resulting in a few frames of no video/audio.
- Use your selection tool to move videos around in your timeline.
- If you had previously selected a clip with both video and audio and wanted to delete one or the other, right click on the video/audio pair while in the selection tool and select 'Unlink.' This will unlink the Audio and Video from one another and leave you free to delete one.
- While in your selection tool, you may also increase and decrease the length of your video. Simply move your cursor to the end/beginning of your clip. You will see your cursor turn into something like this click and drag out/in the video to your desired frame/length.
- Click the spacebar to start/stop your video and preview it in the timeline preview screen.
- To preview your video in full screen, click on the timeline preview screen and press "~" on your keyboard. This will make your video go full screen. To go back to the original view, hit the ~ button again on your keyboard.

## TITLES

- If you wish to add a Title to a clip or part of a clip go up to the main bar and click on FIle > New > Legacy Title
- Name your Title and click "ok"
- From there you can draw a text box and type in your title.
- Use the selection tool to move the title around the clip
- You can change the color and font of the title as well
- Once your done, click the 'X' to leave the title screen. Your title will automatically save in the Video/Audio library
- Click and drag the title to the Video 2 section of the timeline to place the title over the video. From here you can edit the duration of the title to fit your clip

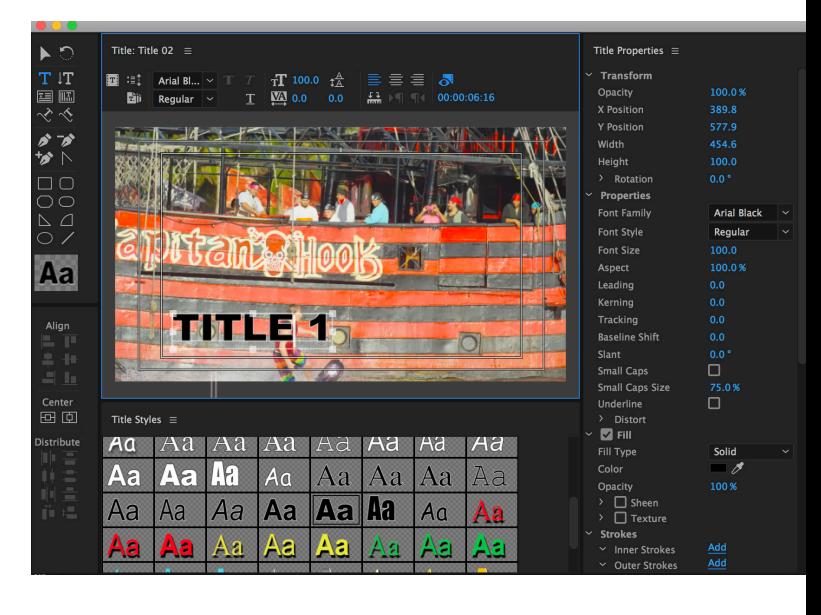

*\*You may also choose a title graphic from the Graphic Panel in the top of your workspace.*

# TRANSITIONS AND EFFECTS

- You can find all transitions and effects in the "Effects" tab, located near your Video/Audio Library
- Basic Video transitions include Dissolve, you're welcome to be creative. To add a transition to your videos click and drag the desired transition to the timeline and place it between the video clips
- Basic Audio transitions include Crossfade. To add this transition to your video, click and drag the audio transition to the start of the audio clip in your timeline.
- You can edit the duration of your transitions in the timeline

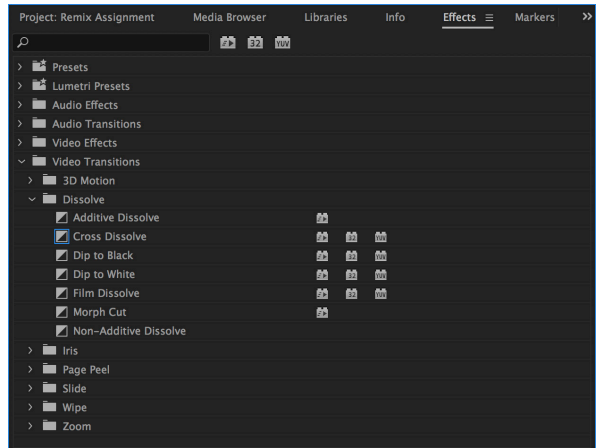

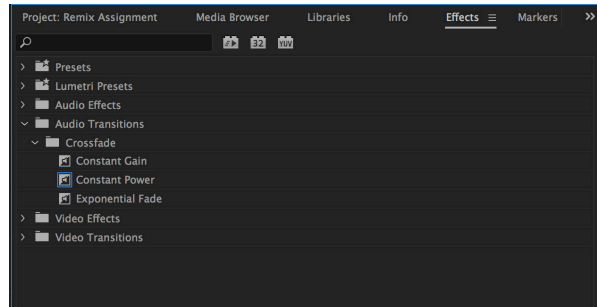

## TO EXPORT YOUR FINAL VIDEO

- Once you're done with your video, go all the way up to the main menu bar and select Sequence > Render In to Out (The yellow bar above your video timeline should go from yellow to green
- If you added effects to your timeline you may also have to select Sequence > Render Effects In to Out
- Once your video is Rendered, go to up to File > Export > Media
- Go to the Export settings and change the Format to H.264
- Change the preset to You-Tube 720p HD
- Once you've done that, click Export.

\* Please check online to see specific export options for different medias - to export a video to a mobile device would require a different Preset - so would exporting to a website.

\*\* Please note: the longer your video, the more time it may take to export, be patient.

\*\*\* The first thing to think about when exporting a video is to think about where the video will be delivered and how it will be viewed. You need to know this to know how to export the media

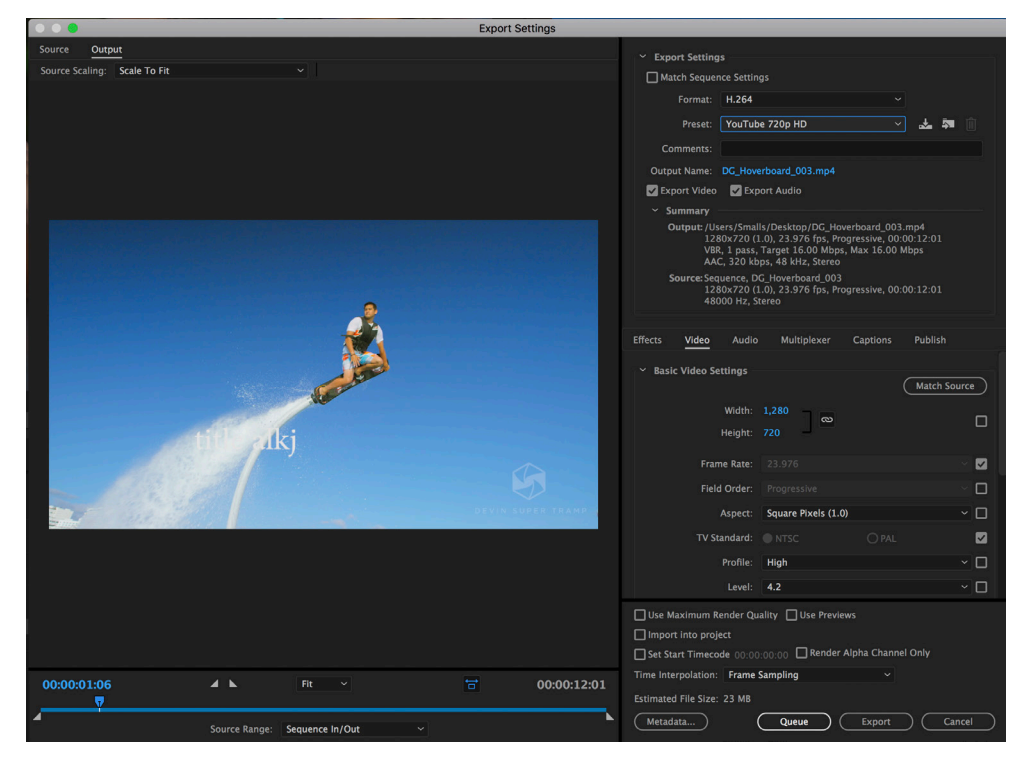